# **Nonfiction Independent Reading Project**

### **Part 1 : STORYBOARD THAT:**

#### **Directions: After you have finished reading your nonfiction book you will recreate some significant events using key details from the text using the program** *Storyboard That* **.**

Use the **Getting Started guide** when you are ready to begin and follow all directions!

The story scene you create must include a minimum of 2 characters, and supporting details from your book… including appropriate dialog, and real information from your book. Of course you should use correct grammar, spelling, and punctuation.

The backgrounds, props, character styles/looks and images used should be carefully chosen to support your factual story.

#### **Criteria Checklist**

[4 pts] A minimum of 4 true pieces of factual information must be conveyed.

- [ 2 pts] A minimum of 6 cells must be used.
- [ 2pts] A minimum of 2 characters must be customized and used for story
- [2pts] A minimum of 3 supporting props or objects must be used
- [ 2 pts] Appropriate dialogue is used by characters
- [2pts] Correct grammar/conventions of writing
- [ 2 pts] Correct punctuation and spelling
- [ 2 pts] Backgrounds customized to resemble story settings
- [ 2 pts] Unique and creative story

Total Points: 20

## **PART 2: NON FICTION RESPONSE :**

### **Directions: Pick two (2) of the following nonfiction points and respond. Use complete sentences. Don't forget to integrate the prompt into your response.**

- Make a connection between a real world issue/event and an issue/event discussed in your text. Support your answer with evidence from the text.
- Describe anything or anyone you would like to know more about after reading the book. What about this person/event intrigued you? What more would you like to know?
- What was the main idea of what you read? Use supporting details (with page numbers) told you more about the main idea?

### **Storyboard That: Student Guide**

- **1)** Go to **<http://www.storyboardthat.com/classroom>**
- 2) Click on "**I'm a New User**"

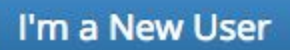

3) On the right side of the screen, in the Social Login option, click on the **Google** icon. Accept the terms and conditions.

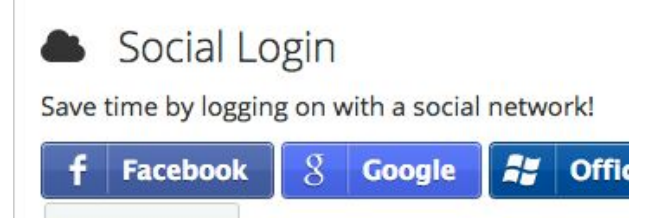

- 4) Allow any access to your Google account that the program is asking for.
- 5) Fill in the information below.

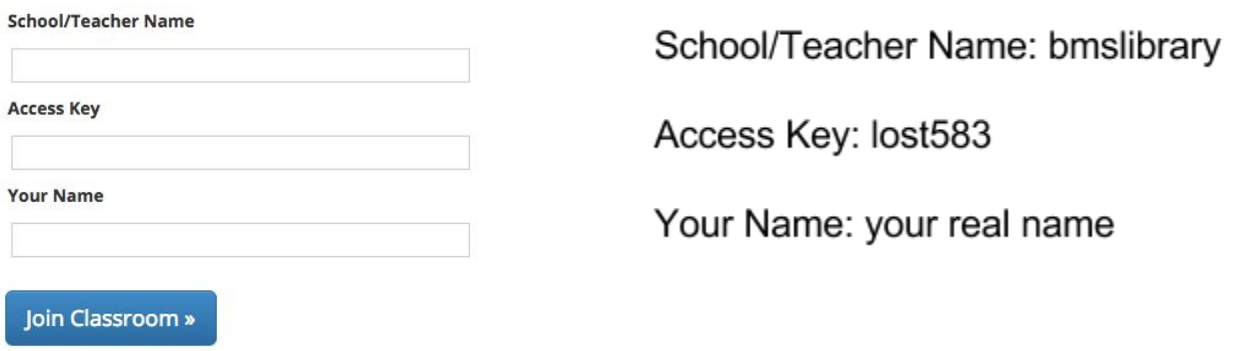

6) After your account is created, scroll down to the bottom of the page and click on *Manage My Classes*. Select the correct grade level and teacher name. Use the Class Code: **bison**

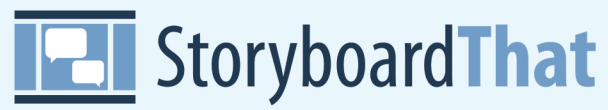

Storyboarding **Quick Start Guide** 

Using this guide you will quickly learn how to add scenes, characters, text and save. Let's get started!

#### **Click on "Create a Storyboard"**

Under TOWN click and drag the first SCENE into the first CELL of the storyboard. (Like the example below)

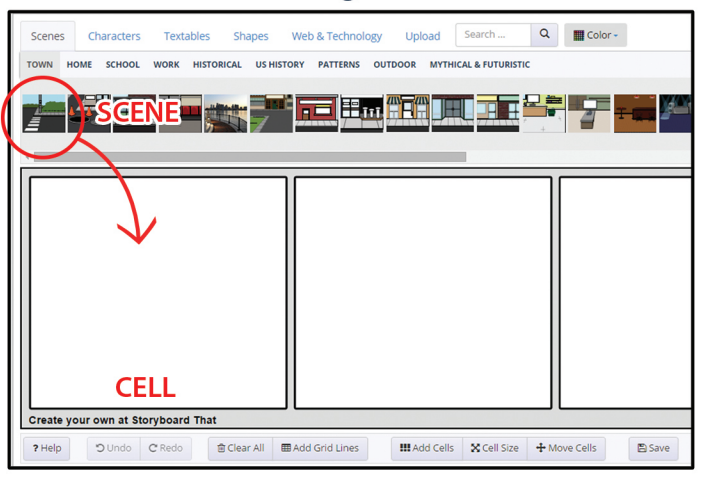

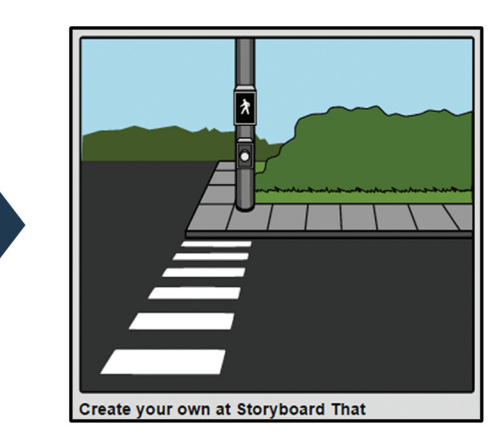

Click on the CHARACTERS tab located next to the scenes tab. Select a CHARACTER of your choosing, click, drag and drop them into the same CELL as your scene. (You can select colors and poses after being added.)

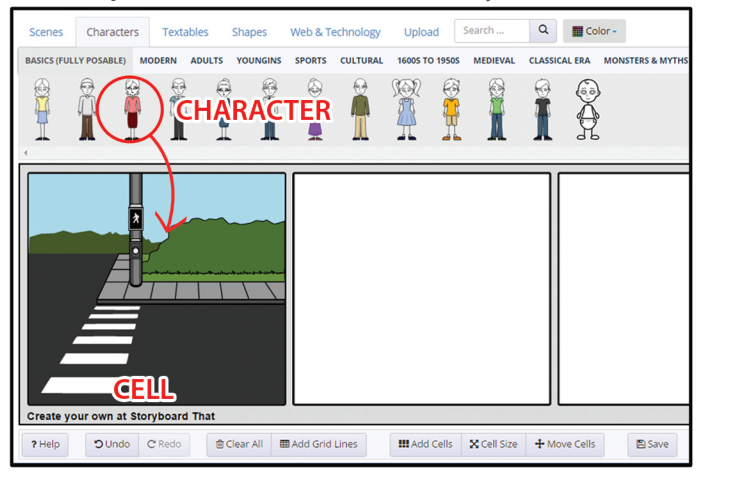

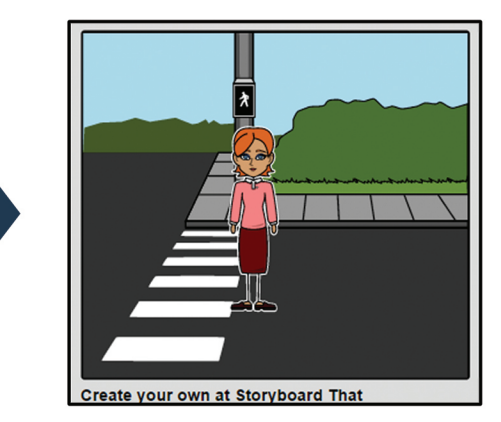

Click on the TEXTABLES tab and select a WORD BUBBLE. Click, drag and drop into the first CELL and place it next to your character. Type "Hello!" (You can resize the bubble by placing your cursor on the circles at the corners of the text bubble and dragging in for smaller or out for bigger)

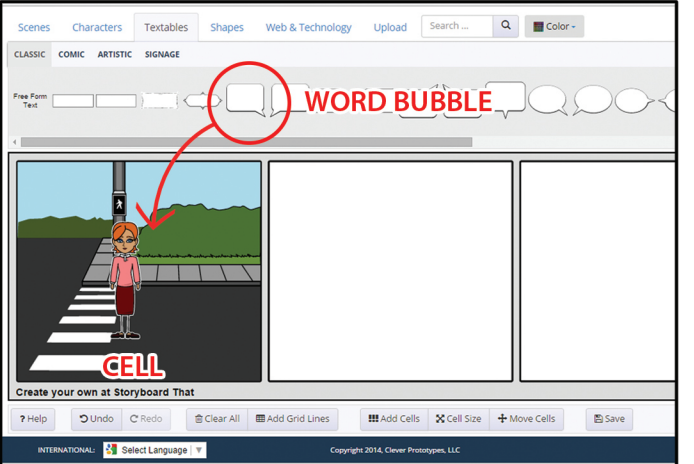

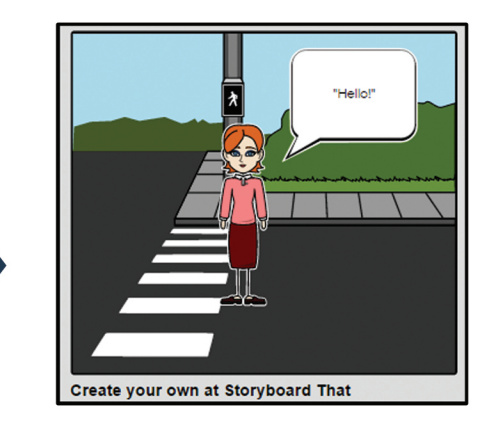

**Click on the "Save" button**